# TRƯỜNG CAO ĐẰNG NGHỀ CÔNG NGHIỆP HÀ NỘI

Hoàng Anh Thơ (chủ biên)

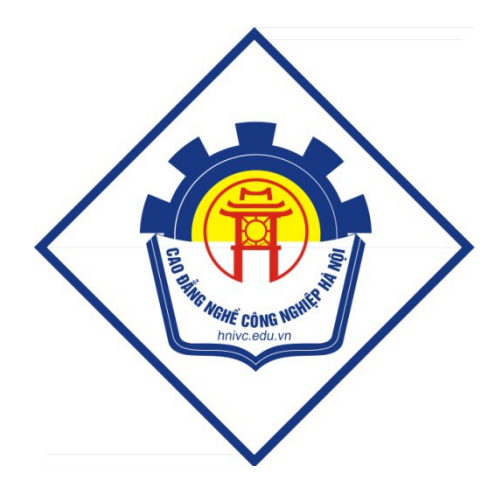

# **GIÁO TRÌNH**

# TIN HỌC

 $(L$ ưu hành nội bộ)

# Hà Nội năm 2013

# Tuyên bố bản quyền

Giáo trình này sử dụng làm tài liệu giảng dạy nội bộ trong trường Cao đẳng nghề Công nghiệp Hà Nội

Trường Cao đẳng nghề Công nghiệp Hà Nội không sử dụng và không cho phép bất kỳ cá nhân hay tổ chức nào sử dụng giáo trình này với mục đích kinh doanh.

Moi trích dẫn, sử dung giáo trình này với muc đích khác hay ở nơi khác đều phải được sự đồng ý bằng văn bản của trường Cao đẳng nghề Công nghiệp Hà Nội

# I. KIỐn thợc chung vÒ c«ng nghồ th«ng tin vụ truyền th«ng Bµi 1. C c kh I niÖm c¬ b¶n

#### 1.1 Th«ng tin vµ xö lý th«ng tin

#### 1.1.1. Th«ng tin

Th«ng tin ®îc coi lu th«ng b o cã li<sup>a</sup>n quan ®Õn k<sup>a</sup>nh truyÒn, phô thuéc vuo nguần th«ng b o, n¬i nhền tin vu sù nhiÔu tin. §Ó xõ lý th«ng tin ngêi ta cã thÓ dïng tiÕng nãi, ch÷ viÕt hay c c ph¬ng tiÖn hiÖn ®<sup>1</sup>i.

#### 1.1.2. D÷ liÖu

Nh÷ng th«ng tin cô thÓ trong mét c«ng nghÖ xö lý tin ®îc gãi lu d÷ liÖu.

#### 1.1.3. Xö lý th«ng tin

Ou, tr×nh xö lý th«ng tin gåm:

- Txm kiÕm, thu thËp th«ng tin.
- Xö lý th«ng tin.
- Lu tr  $\div$  th«ng tin.
- TruyÒn tin.

# 1.2. PhCn cøng, phCn mÒm vu c«ng nghÖ th«ng tin

# 1.2.1. PhCn cøng

PhÇn cơng gầm nh÷ng ®èi tîng h÷u h×nh, c c linh kiÖn, chi tiỐt l¾p r p thunh m y tÝnh nh: b¶n m<sup>1</sup>ch chÝnh, vi m<sup>1</sup>ch, d©y c p nèi m<sup>1</sup>ch, bé nhí mµn  $h \times nh$ , m y in,...

# 1.2.2. PhCn mÒm

PhCn mÒm lụ c c ch¬ng tr×nh dïng ®Ó ®iÒu khiÓn ho<sup>1</sup>t ®éng cña m y tÝnh, xö lý d÷ liÖu phộc vô cho mét øng dông cô thÓ trong ho<sup>1</sup>t ®éng kinh tÕ, s¶n xuÊt, an ninh, quèc phßng...

# 1.2.3. C«ng nghÖ th«ng tin

Lµ tËp hîp c c ph¬ng ph p khoa häc, c c ph¬ng tiÖn khoa häc kü thuËt, c c ph¬ng tÞ<sup>a</sup>n vµ c«ng cô kü thuËt hiÖn ®<sup>1</sup>i nh»m tæ chøc khai th c vµ sö dông cã hiÔu qu¶ c c nguần tui nguy<sup>a</sup>n th«ng tin phong phó vu tiÒm n ng trong mäi lÜnh vùc ho<sup>1</sup>t ®éng cña con ngêi vµ x· héi.

# Bµi 2. CÊu tróc c¬ b¶n cña hÖ thèng m y tÝnh

#### 2.1. PhCn cøng

#### 2.1.1.  $\S\neg n$  vÞ xö lý trung t©m (CPU)

Bé xõ lý trung t©m lµ bé n·o cña m y tÝnh. Nã cã chøc n ng thi hµnh ch-ng tr×nh lu trong bé nhí chÝnh b»ng c ch t×m n<sup>1</sup>p lÖnh, kiÓm tra chóng råi thi hunh tõng lÖnh.

Khèi xö lý trung t©m - CPU gåm:

- + Khèi tÝnh to n sè häc vu logic (ALU Arithmetic Logic Unit).
- + Khèi ®iÒu khiÓn (CU Control Unit)

#### 2.1.2. ThiỐt bÞ nhËp

Thiỗt bÞ nhềp bao gầm: chuét, bun phÝm, m y quĐt...

#### 2.1.3. ThiỐt bÞ xuÊt

ThiỐt bÞ xuÊt bao gåm: mµ h×nh, m y in, loa...

#### 2.1.4. Bé nhí vu thiỗt bÞ lu tr÷

- Bé nhí lụ bé n·o cña m y tÝnh dĩng  $\mathcal{O}(1)$  lu tr÷ lÖnh si thi hunh vu  $d \div$  liÖu.
- $-$  Ph©n lo<sup>1</sup>i bé nhí:

+ Bé nhí trong gåm ROM (Read Only Memory – bé nhí chØ ®äc) vu RAM (Random Access Memory bé nhí võa ®äc võa ghi)

+ Bé nhí ngoui gåm ®Üa cøng, USB, ®Üa tõ, b ng tõ, ®Üa CD..

#### 2.2. PhCn mÒm

#### 2.2.1. PhCn mÒm hÖ thèng

PhÇn mÒm hÖ thèng lụ nh÷ng ch¬ng tr×nh dïng  $\mathcal{O}$ Ó khẽi  $\mathcal{O}$ éng m y tÝnh vụ t<sup>1</sup>o m«i trêng cho ngêi sõ dông m y.

#### 2.2.2. PhCn mÒm gng dông

PhCn mÒm gng dông lụ nh÷ng ch¬ng tr×nh dĩng xõ lý d÷ liÖu phộc vô cho mét øng dông cô thÓ nuo ®ã.

#### 2.2.3. C c giao diÖn víi ngêi sö dông

Giao diÖn cña phCn mÒm víi ngêi sö dông lµ giao diÖn díi d<sup>1</sup>ng cöa sæ (window), chøa c c thùc ®¬n vµ c c hép tho<sup>1</sup>i.

#### 2.2.4. MultiMedia

Lµ truyÒn th«ng ®a ph¬ng tiÖn, tån t<sup>1</sup>i díi d<sup>1</sup>ng sè.

Nã bao gầm: vin b¶n, h×nh ho<sup>1</sup>, ho<sup>1</sup>t ¶nh, h×nh chôp, ©m thanh, phim.

# Bµi 3. BiÓu diÔn th«ng tin trong m y tÝnh

# 3.1. BiÓu diÔn th«ng tin trong m y tÝnh

Trong m y tÝnh ®iÖn tö cã thÓ biÓu diÔn hai tr<sup>1</sup>ng th i cña linh kiÖn ®iÖn tö: ®ãng hoÆc më hay cßn gäi lµ c c tr<sup>1</sup>ng th i logic møc "0" hoÆc møc "1". V× vËy ®Ó biÓu diÔn mét sè trong m y tÝnh ph¶i dïng hÖ ®Õm c¬ sè 2 (hÖ nhÞ ph©n).

HÖ ®Õm c¬ sè hai lµ hÖ ®Õm dïng c c ch÷ sè 0 vµ 1 ®Ó biÓu diÔn gi trÞ cña c c sè. Mọi ch÷ sè trong mét sè nhÞ ph©n ®<sup>1</sup>i diÖn cho mét bit th«ng tin.

#### 3.2. §¬n vÞ th«ng tin vu dung lîng bé nhí

§¬n vÞ ®o th«ng tin nhá nhÊt ®îc gäi lµ bit (1Byte=8bit).

Trong tin häc cßn sö dông mét sè ®¬n vÞ béi cña Byte.

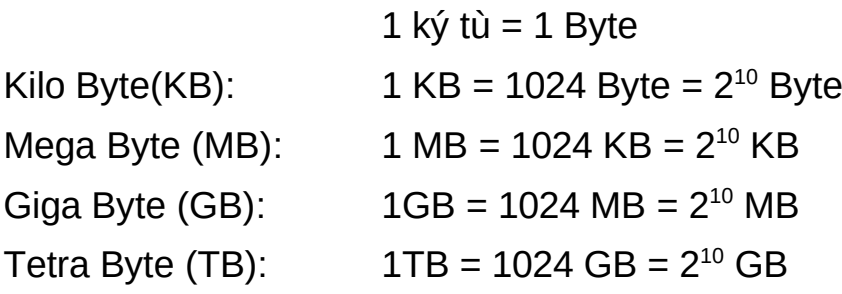

# II. hÖ ®iÒu hµnh Bµi 4. hÖ ®iÒu hµnh MS - DOS

#### 4.1.  $MS - DOS \, \mu \, g \times ?$

Lu viÕt t34t cña ch÷ MicroSoft Disk Operateing System, lu hÖ ®iÒu hunh ®¬n nhiÖm 16 bÝt dïng cho c c m y vi tÝnh.

NhiÖm vô chÝnh cña hÖ ®iÒu hunh lụ qu¶n lý bé nhí, qu¶n lý c c qu tr×nh xö lý tin trong hÖ thèng, gu¶n lý c c thiÕt bÞ ngo<sup>1</sup>i vi, cÊu h×nh hÖ thèng..

#### 4.2. T<sup>a</sup>n æ ®Üa vu dÊu ®îi lÖnh

Theo qui ®Þnh cña MS - DOS, mci æ ®Üa ®îc kÝ hiÖu bëi mét ch÷ c i vu dÊu ":" (dÊu hai chÊm), trong ®ã æ ®Üa mÒm kÝ hiÖu lµ A, B, æ ®Üa cøng b3/4t ®Çu tõ ký tù C. VÝ dô æ cøng chia lµm 3 æ si lµ C, D vµ E,...

DÊu ®îi lÖnh lụ tËp hîp mét nhãm ký tù do ngêi dïng tù ®Æt, cã thÓ lụ t<sup>ạ</sup>n æ ®Üa, t<sup>a</sup>n th mộc hiÖn thêi...Sau dÊu ®îi lÖnh thêng xuÊt hiÖn mét dÊu ng<sup>1</sup>ch ngang nhÊp nh y gãi lµ con trá.

# 4.3. TÖp vu th môc

# 4.3.1. TÖp

# a. Kh i niÖm

- Lu tËp hîp c c d÷ liÖu cã li<sup>a</sup>n quan ®Õn nhau ®îc chøa tr<sup>a</sup>n mét vïng vu ®Æt mét t<sup>a</sup>n riang.
- T<sup>a</sup>n tÖp gåm hai phCn: t<sup>a</sup>n tÖp vu phCn më réng, gi÷a hai phCn ®îc ng n c ch nhau bei dÊu chÊm (.).

VÝ dô: Hanoi.txt, Dientich.pas, Baitap.pas, Congvan.doc

# b. C c lÖnh víi tÖp

# $-$  T<sup>1</sup>o tÖp míi - Copy con

Có ph.p: COPY CON [æ ®Üa][®êng dÉn]<tan tÖp>

 $V\acute{Y}$  dô: T<sup>1</sup>o tÖp vanban.txt trong th môc TAILIEU:

C:\ TAILIEU > COPY CON vanban.txt

Chó ý: Ghi <sup>11</sup> néi dung so<sup>1</sup>n th¶o b»ng phÝm Ctrl+Z hoÆc F6

# - Xem néi dung tÖp - TYPE

Có ph p: TYPE [æ ®Üa][®êng dÉn]<t<sup>a</sup>n tÖp>

VÝ dô: Xem néi dung tÖp vanban.txt võa so<sup>1</sup>n, t<sup>1</sup>i dÊu nh<sup>3</sup>4c cña DOS ta gâ lÖnh: C:\>TYPE TAILIEU \ vanban.txt

§æi t<sup>a</sup>n tÖp - REN

Có ph.p: REN [æ ®Üa][®êng dÉn]<t<sup>a</sup>n tÖp cò> <t<sup>a</sup>n tÖp  $m(i)$ 

VÝ dô: ®æi t<sup>a</sup>n tÖp vanban.txt trong th môc TAILIEU thunh tÖp congvan.vns ta gâ lÖnh nh sau:

C:\>REN TAILIEU \ vanban.txt congvan.vns

#### - Sao chĐp tÖp - COPY

 $C$ ó ph  $p$ :

COPY [æ ®Üa 1][®êng dÉn1]<l stªn tÖp nguån>

[æ ®Üa 2][®êng dÉn 2]<<t<sup>a</sup>n tÖp ®Ých>

VÝ dô: Sao chĐp tÖp vanban.txt tõ th mộc TAILIEU sang æ ®Üa F vu ®æi t<sup>a</sup>n thunh file Baitap.txt:

C:\> COPY TAILIEU \vanban.txt F:\Baitap.txt

#### - Xãa tÖp - DEL

Có ph p: DEL [æ ®Üa][®êng dÉn]<t<sup>a</sup>n tÖp>

VÝ dô: Xãa tÔp vanban.txt trong th mộc THUVIEN:

C:\>DEL THUVIEN\vanban.txt

#### 4.3.2. Th môc.

#### a. Kh i niÖm

Th mộc lụ mét miền ®Ó chøa c c tÔp hoÆc th mộc con.

#### b. C c lÖnh víi th môc

#### $T<sup>1</sup>$  o th môc - MD  $\mathbb{R}^{\mathbb{Z}^2}$

Có ph p: MD [æ  $\mathbb{R}$ Ual[ $\mathbb{R}$ êng dÉn]<T<sup>a</sup>n th môc>

Chó ý: Khi t<sup>1</sup>o th mộc trong DOS th× ph¶i t<sup>1</sup>o th mộc cha truíc vu t<sup>1</sup>o th môc con sau. Mọi lCn chØ t<sup>1</sup>o ®îc 1 th môc.

 $V\acute{Y}$  dô: T<sup>1</sup>o th mộc THUVIEN trong th mộc gèc æ C.

C:\>MD\_THUVIFN

#### ChuyÓn th mộc - CD

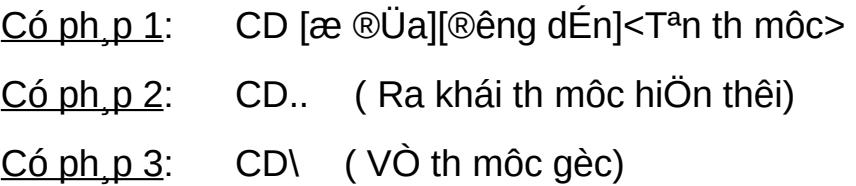

VÝ dô1: ChuyÓn tõ th mộc gèc C sang th mộc THUVIEN.

C:\>CD THUVIEN

VÝ dô 2: Ra khái th mộc SACH

C:\THUVIEN\ SACH>CD..

#### Xem néi dung th mộc - DIR

Có ph p: DIR [æ ®Üa][®êng dÉn] [T<sup>a</sup>n th môc][/p][/w]

DIR/P: xem tõng trang mun h×nh.

DIR/W: hiÖn theo chiÒu däc mµn h×nh, c c tÖp chØ hiÖn  $t^a n$ .

VÝ dô: C:\>DIR TAILIEU

#### Xãa th mộc - RD

RD [æ ®Üa][®êng dÉn] < $T<sup>a</sup>$ n th môc>  $C$ ố ph  $p$ :

VÝ dô: xo, th mộc SACH

C:\>RD THUVIEN\SACH

Chó ý: Th mộc chØ xo, ®îc khi nã lμ rọng (kh«ng chøa bÊt kú th mộc con nμο hay bÊt kú mét tÖp nμο). Th môc xo, kh«ng ph¶i lμ th môc hiÖn thêi.

# 4.4. C c lÖnh vÒ ®Üa

#### 4.4.1. LÖnh ®Þnh d<sup>1</sup>ng ®Üa FORMAT

FORMAT [æ ®Üa]  $C$ ố ph  $p$ :

VÝ dô: §Þnh d<sup>1</sup>ng l<sup>1</sup>i æ ®Üa D

C:\FORMAT D:

**Chó ý:** Ph¶i c©n nh¾c kü tríc khi thùc hiÖn lÖnh format æ ®Üa bëi nÕu thùc hiÖn th× sï xo, tÊt c¶ d÷ liÖu tr<sup>a</sup>n æ bÞ format.

#### 4.4.2. LÖnh t<sup>1</sup>o ®Üa khëi ®éng

SYS [æ ®Üa]  $C_0$  ph  $p$ : VÝ dô: T<sup>1</sup>0 ®Üa A lµ ®Üa khëi ®éng  $C$ SYS A:

#### Bµi 5. Giíi thiÖu Windows

#### 5.1. Windows lu gx?

Windows lµ hÖ ®iÒu hµnh dïng trong m«i trêng ®å häa cho phĐp ngêi dïng kiÓm tra tèt h¬n vµ n©ng cao hiÖu suÊt sö dông m y vi tÝnh. Nhê giao diÖn ®å häa mu ngêi dïng cã thÓ ch<sup>1</sup>y nhiÒu øng dông cïng mét lóc, dÔ dung chuyÓn tõ øng dông nuy sang øng dông kh c.

HÖ ®iÒu hunh Windows lu phÇn mÒm cña h·ng Microsoft, nã li<sup>a</sup>n tôc ®îc n©ng cÊp, c¶i tiÕn cho phi hîp víi phÇn cøng vµ nhu cÇu cña ngêi sö dông.

Windows XP thùc hiÖn nhiÖm vô ®iÒu khiÓn phCn cøng cña m y tÝnh, lum nÒn cho c c ch¬ng tr×nh øng dông kh c ch<sup>1</sup>y, qu¶n lý viÖc lu th«ng tin tr<sup>a</sup>n c c æ ®Üa, cung cÊp kh¶ n ng kÕt nèi vu trao ®æi th«ng tin gi÷a c c m y tÝnh.

#### 5.2. Khëi ®éng vµ tho t khái Windows XP

#### 5.2.1 Khëi ®éng

BËt nót Power vu bËt nót mun h×nh.

# 5.2.2 Tho t khái Win XP

Chän Start ->Turn Off Computer (h×nh 1), xuÊt hiÖn hép héi tho<sup>1</sup>i (h×nh 2) chän Turn Off Computer.

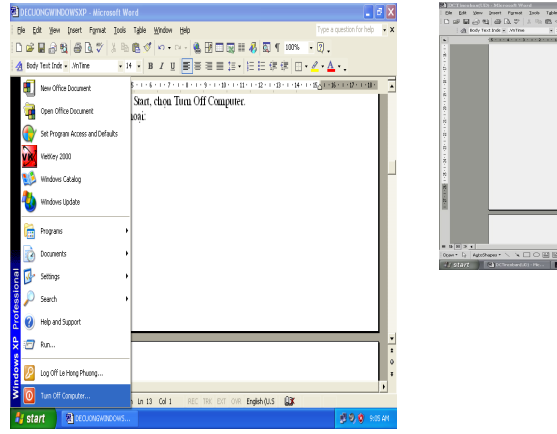

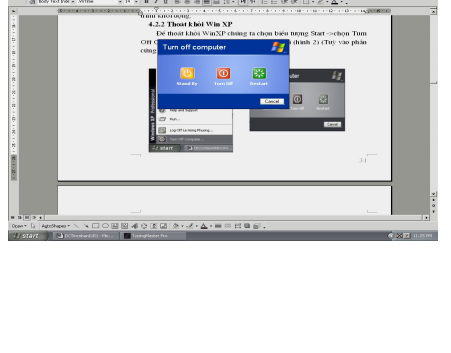

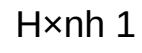

 $H \times nh$  2

\* Chó ý: Tríc khi t¾t m y ph¶i lu d÷ liÖu vµ tho t khái tÊt c¶ c c ch¬ng tr×nh øng dông ®ang më sau ®ã thùc hiÖn theo guy t¾c t¾t m y ë tran nÕu kh«ng cã thố mết d÷ liều vụ kh«ng an toµn cho m y tÝnh.

Destop lu mun h×nh nÒn thêng cã c c biÓu tîng sau:

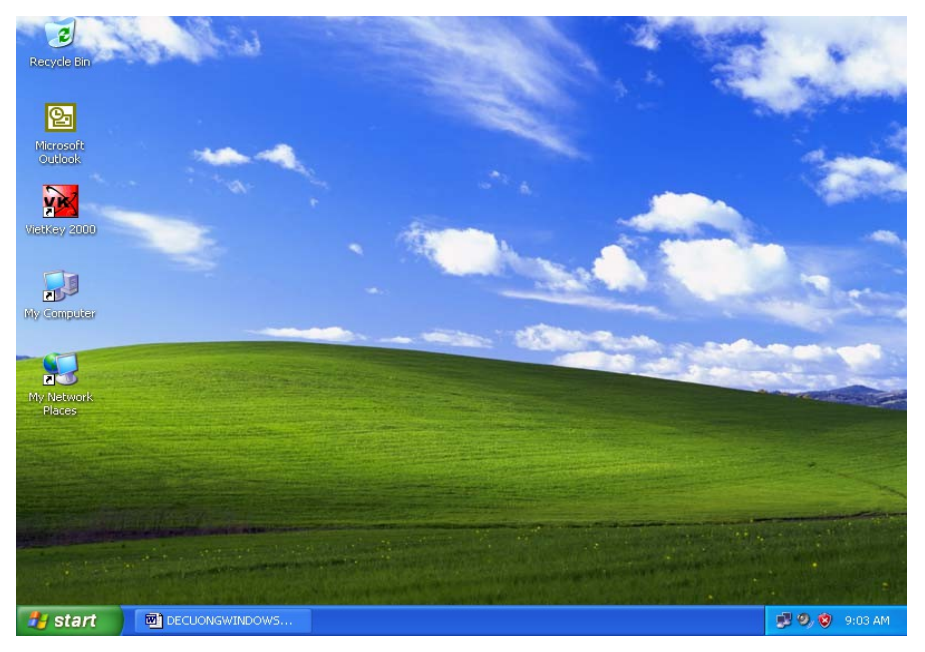

#### 5.3.1. My computer

Dïng ®Ó qu¶n lý tµi nguy<sup>a</sup>n (æ ®Üa, th môc, tÖp ...) trong m y tÝnh.

#### 5.3.2. Recycle bin

Dïng ®Ó chøa c c ®èi tîng (th môc, tÖp, ..) bÞ xo. ICn 1 cña m y tÝnh.

#### 5.3.3. My Documents

Dïng ®Ó chøa c c ®èi tîng mÆc ®Þnh s½n nh tÖp v n b¶n, b¶ng tÝnh,  $\P$ nh, ...

#### 5.3.4. Internet Explorer

Lu tr×nh duyÖt miÔn phÝ cña Microsoft, dïng ®Ó duyÖt c c trang web.

#### 5.4. Thanh t c vô (Task bar)

Thanh t c vô lụ thanh mÆc ®Þnh n»m b<sup>a</sup>n díi cña mun h×nh. Nã chøa nót start, c c cöa sæ ch¬ng tr×nh khi ®îc më, hiÓn thÞ ®ång hå, Vietkey, ...

#### $C_c$  thao t c tr<sup>a</sup>n thanh task bar:

KÝch chuét <sup>a</sup>n thanh Taskbar, chän Properties xuÊt hiÖn hép tho<sup>1</sup>i.

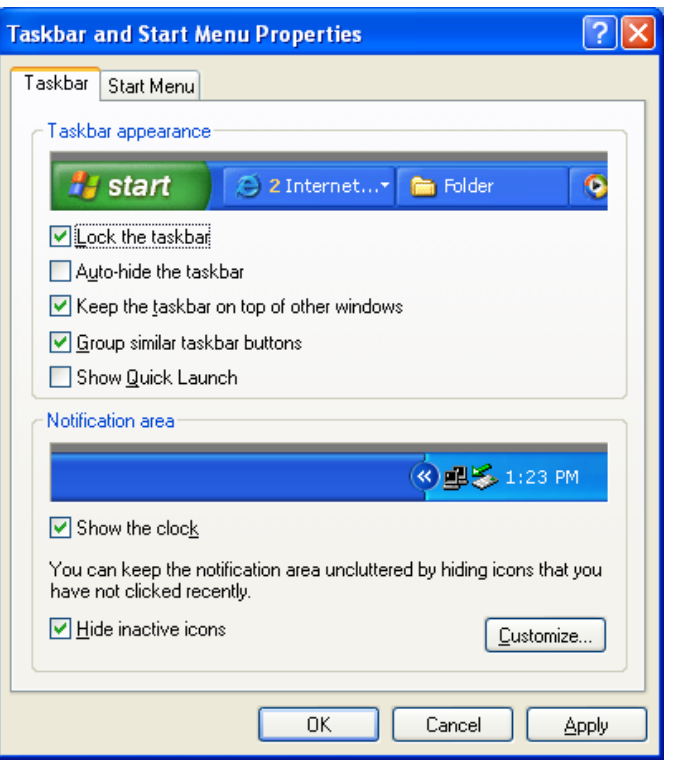

- + Lock the Taskbar: nÕu chän lùa thx kh«ng di chuyÓn ®îc thanh Taskbar.
- + Auto hide the taskbar: tù ®éng Èn thanh Taskbar.
- + Keep the taskbar on top of other Windows: lu«n hiÖn thanh Taskbar lan tr<sup>a</sup>n mäi cöa sæ kh c.
- + Group similar taskbar buttons: nhãm c c ch¬ng tr×nh cïng lo<sup>1</sup>i.
- + Show the Lock: hiÓn thÞ ®ång hå tr<sup>a</sup>n thanh Taskbar.

#### 5.5. Menu Start

Cã 2 chÕ ®é hiÓn thÞ cña Menu Start:

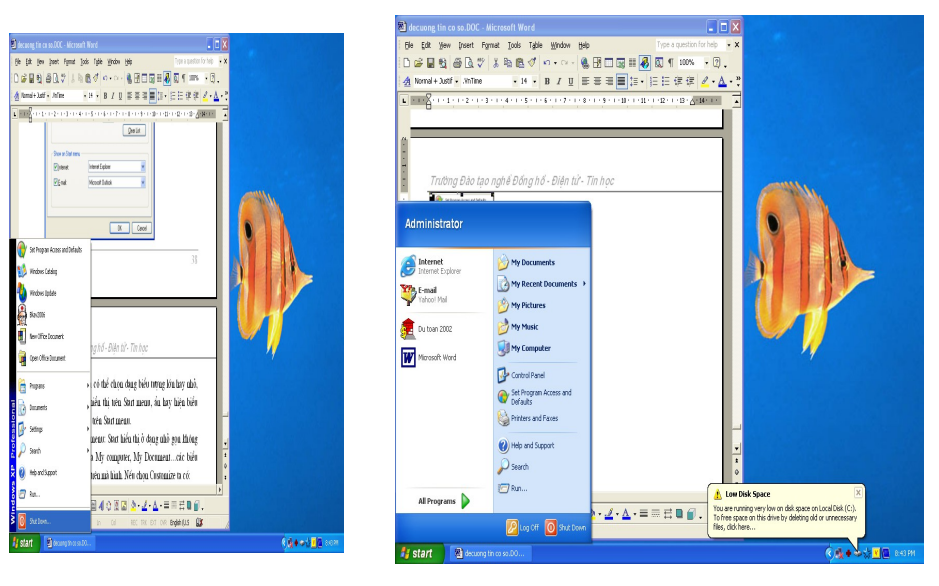

Run: cµi ®Æt ch¬ng tr×nh míi vµo m y hoÆc ch<sup>1</sup>y mét ch¬ng tr×nh.

*Search:* t×m kiÕm c¸c tÖp, th môc hoÆc ®Þa chØ cña mét ngêi trªn Internet.

*Settings*: cµi ®Æt cÊu h×nh m¸y.

*Document:* truy cËp nh÷ng tui liÖu míi nhÊt.

*Programs:* hiÓn thÞ c c menu con chøa danh môc c c ch¬ng tr×nh hay c¸c øng dông ®ang cã trong m¸y tÝnh.

#### **5.6. Khëi ®éng vµ tho¸t khái mét øng dông**

C¸ch 1**:** KÝch ®óp vµo biÓu tîng cña ch¬ng tr×nh øng dông trªn mµn h×nh nÒn.

C¸ch 2**:** KÝch chän Start/Programs, chän ch¬ng tr×nh øng dông cÇn khëi ®éng.

# **5.7. ChuyÓn ®æi gi÷a c¸c øng dông**

C¸ch 1**:** KÝch chuét tr¸i vµo biÓu tîng thu nhá cña ch¬ng tr×nh øng dông.

C¸ch 2**:** Dïng phÝm Alt +Tab

#### **5.8. Thu nhá mét cöa sæ, ®ãng cöa sæ mét øng dông**

**Thu nhá:** KÝch chän nót minimize n»m t<sup>1</sup>i gãc tr<sup>a</sup>n b<sup>a</sup>n ph¶i cña ch¬ng tr×nh øng dông.

§ãng: KÝch chän nót Close n»m t<sup>1</sup>i gãc tr<sup>a</sup>n b<sup>a</sup>n ph¶i cña ch¬ng tr×nh øng dông.

#### **5.9. Sö dông chuét**

+ Di chuét: dïng tay di chuét trªn mÆt bµn.

+ KÝch ®¬n chuét: kÝch mét lÇn vµo nót tr¸i hoÆc nót ph¶i chuét råi nh¶ ra.

+ KÝch ®óp chuét: kÝch nhanh hai lÇn liªn tiÕp vµo nót tr¸i chuét.

+ KÝch vu di chuét: chän biÓu tîng, kÝch vu gi÷ nót tr i chuét hoÆc nót ph¶i sau ®ã di chuét ®Õn vÞ trÝ cÇn thiÕt vµ nh¶ nót.

#### **Bµi 6. Nh÷ng thao t¸c c¬ b¶n trªn Windows**

#### **6.1. File vµ th môc**

**6.1.1. T<sup>1</sup>o, ®æi t<sup>a</sup>n, xo,** 

#### **a.** T<sup>1</sup>**o** th môc

KÝch chuét ph¶i chän New\Folder, nhËp tªn míi.

#### **b. §æi tªn th môc, tÖp**

- Chän th môc (hoÆc tÖp) cÇn ®æi tªn.

- KÝch chuét ph¶i chän rename, nhËp tªn míi.

#### **c. Xo¸ th môc, tÖp**

- Chän th môc (hoÆc tÖp) cÇn xãa.

- KÝch chuét ph¶i chän delete hoÆc nhÊn delete tr<sup>a</sup>n bun phÝm.

# **6.1.2. Sao chÐp, di chuyÓn**

# **a. Sao chÐp th môc, tÖp**

- Chän th môc (hoÆc tÖp) cÇn sao chÐp.

- KÝch chuét ph¶i chän Copy (hoÆc nhÊn Ctrl + C).
- ChuyÓn ®Õn ®Ých, kÝch chuét ph¶i chän Paste (hoÆc nhÊn

#### $Ctrl +V).$

# **b. Di chuyÓn th môc, tÖp**

- Chän th môc (hoÆc tÖp) cÇn di chuyÓn.

- KÝch chuét ph¶i chän Cut (hoÆc nhÊn Ctrl + X).
- ChuyÓn ®Õn ®Ých, kÝch chuét ph¶i chän Paste (hoÆc nhÊn

 $Ctrl +V$ ).

# **6.2. Qu¶n lý tµi nguyªn**

# **6.2.1. My Computer**

Dïng  $\odot$ Ó gu¶n lý tui nguy<sup>a</sup>n (æ  $\odot$ Üa, th môc, tÖp ...) trong m y tÝnh.

Sö dông tr×nh øng dông Mycomputer cã thÓ thùc hiÖn ®îc c c c«ng viÖc sau:

 $+ T<sup>1</sup>$ o, sao chĐp, xo, ®æi t<sup>a</sup>n, di chuyÓn tÖp vµ th môc.

- + HiÓn thÞ néi dung tÖp, th môc.
- + TiÒm kiÕm tÖp vµ th môc.
- + KÝch ho<sup>1</sup>t c c tr×nh øng dông.

# **6.2.2. Windows Explorer**

Lµ tr×nh øng dông ®Ó qu¶n lý tÖp vµ th môc trong m¸y tÝnh.

Cã thÓ thùc hiÖn ®îc c c thao t c t¬ng tù nh tr×nh øng dông Mycomputer nhng tr×nh øng dông Explorer qu¶n lý tÖp vµ th môc tiÖn lîi vµ h÷u Ých h¬n (biÓu diÔn díi d<sup>1</sup>ng c©y th môc)

Khëi ®éng: KÝch chuét ph¶i t<sup>1</sup>i nót Start, chän Explorer.

# III.  $M^1$ ng c $\neg$  b¶n vµ Internet Bµi 7.  $M^1$ ng c $\neg$  b¶n

# 7.1. Kh i niÖm

M<sup>1</sup>ng m y tÝnh (**Network**) lμ tËp hîp c c m y tÝnh ®îc nèi víi nhau bëi ®êng truyÒn theo mét cÊu tróc nuo ®ã vu th«ng qua m<sup>1</sup>ng c c m y tÝnh trao ®æi ®îc th«ng tin qua l<sup>1</sup>i cho nhau.

#### 7.2. Ph©n lo<sup>1</sup>i m<sup>1</sup>ng

#### 7.2.1. Ph©n lo<sup>1</sup>i theo ph<sup>1</sup>m vi ®Þa lý

#### a. M<sup>1</sup>ng côc bé (Local Area Networks - LAN)

Lu m<sup>1</sup>ng ®îc cui ®Æt trong mét ph<sup>1</sup>m vi t¬ng ®èi nhá (trong mét tou nhµ, khu trêng häc...) víi kho¶ng c ch lín nhÊt gi÷a c c m y tÝnh trong  $m<sup>1</sup>$ ng chØ vµi km trë l<sup>1</sup>i.

#### b.  $M^1$ ng  $\mathcal{R}_{\infty}$  th $P$  (Metropolitan Area Network - MAN)

Lu m<sup>1</sup>ng ®îc cui ®Æt trong ph<sup>1</sup>m vi mét ®« thÞ hoÆc mét trung t©m kinh tÕ - x· héi cã b n kÝnh kho¶ng 100 km trë l<sup>1</sup>i.

#### c. M<sup>1</sup>ng diÖn réng (Wide Area Network - WAN)

Ph<sup>1</sup>m vi cña m<sup>1</sup>ng cã thÓ vît qua bi<sup>a</sup>n giíi quèc gia.

# d. M<sup>1</sup>ng toun cÇu (Global Area Network - GAN)

Ph<sup>1</sup>m vi cña m<sup>1</sup>ng tr¶i réng kh¾p c c ch©u lôc.

# 7.2.2. Ph©n lo<sup>1</sup>i theo kü thuËt chuyÓn m<sup>1</sup>ch

#### a. M<sup>1</sup>ng b×nh ®¼ng (Peer To Peer)

C c m y tÝnh trong m<sup>1</sup>ng cã vai trß ngang nhau trong gu tr×nh khai th c tui nguy<sup>a</sup>n.

# b. M<sup>1</sup>ng ph©n quyÒn (Client/Server)

Server lu m y chñ trung t©m chøa c c th«ng tin d pch vô m<sup>1</sup>ng ®îc so dông ®Ó kiÓm so t vu ® p øng y<sup>a</sup>u cÇu tõ c c Client.

Client lµ c, c m, y kh, ch n-i ngêi dïng ch<sup>1</sup>y c c øng dông ®Ó xö lý d÷ liÖu.

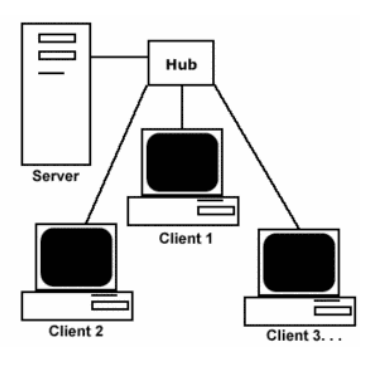

# 7.2.3. Ph©n lo<sup>1</sup>i theo m« h×nh

# a. S- ®å tuyÕn tÝnh (Bus)

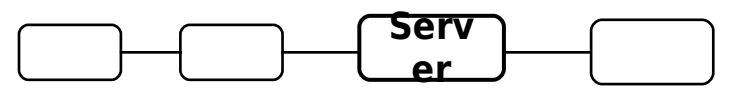

TÊt c¶ c c nót (node) tr<sup>a</sup>n m<sup>1</sup>ng nèi theo tuyÕn (hay m<sup>1</sup>ng Ethernet) ®îc g¾n vuo m<sup>1</sup>ng côc bé nh lu c c nh nh cña mét ®êng ®i chung. Mọi nót cã mét ®Þa chØ duy nhÊt.

b.  $S\neg$   $\mathcal{R}\hat{a}$  vßng (Ring)

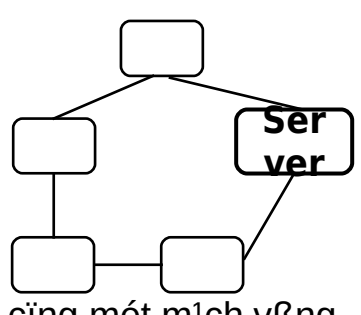

TÊt c¶ c c nót ®îc nèi víi nhau vuo cïng mét m<sup>1</sup>ch vßng.

c. S¬ ®å h×nh sao (Star)

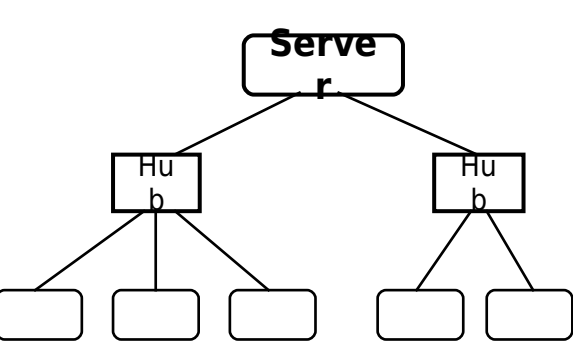

C c nót trong mét m<sup>1</sup>ng h×nh sao ®îc nèi vuo c c ®êng d©y ri<sup>a</sup>ng biÖt vu tÊt c¶ híng vÒ mét tr<sup>1</sup>m trung t©m (Hub, Switch).

# 7.3. C c thiết bp m<sup>1</sup>ng

# 7.3.1. Card m<sup>1</sup>ng - Network Interface Card (NIC)

ViÖc kÕt nèi c c m y tÝnh víi mét d©y c p ®îc dïng nh mét ph-ng tiÖn truyÒn th«ng tin chung cho tÊt c¶ c c m y tÝnh. C«ng viÖc kÕt nèi vËt lý γμο m<sup>1</sup>ng ®îc thùc hiÖn b»ng c ch c3/4m mét card giao tiÕp m<sup>1</sup>ng NIC γμο trong m y tÝnh vu nèi nã víi c p m<sup>1</sup>ng. Sau khi kÕt nèi vËt lý houn tÊt, qu¶n lý viÖc truyÒn tin gi÷a c c tr<sup>1</sup>m tr<sup>a</sup>n m<sup>1</sup>ng phô thuéc vuo phÇn mÒm m<sup>1</sup>ng.

Mọi NIC ®îc thiỗt kỗ cho mét lo<sup>1</sup>i m<sup>1</sup>ng ri<sup>a</sup>ng biÖt.

#### 7.3.2. Hub

+ Hub lu thiỗt bÞ quan träng ®îc dïng ®Ó nèi m<sup>1</sup>ng. TÊt c¶ c c tr<sup>1</sup>m tr<sup>a</sup>n LAN ®îc kÕt nèi th«ng qua Hub. Mét Hub thêng cã nhiÒu cæng.

+ Hub thùc hiÖn viÖc chuyÓn tiÕp tÊt c¶ c c tÝn hiÖu vËt lý ®Õn tõ mét cæng tíj nhiều cæng.

+ Hub ®îc thunh 3 lo<sup>1</sup>i: Hub bÞ ®éng (Passive Hub); Hub chñ ®éng (Active Hub)

, Hub th«ng minh (Intelligent Hub)

# 7.3.3. MODEM

MODEM lµ thiỐt bÞ biỐn ®æi tÝn hiÖn sè sang tÝn hiÖu t¬ng tù vµ ngîc  $|1|$ .

Cã 2 lo<sup>1</sup>i MODEM lµ MODEM trong vµ MODEM ngoµi.

MODEM ®îc dïng kÕt hîp víi bé ®Þnh tuyÕn ®Ó kÕt nèi m<sup>1</sup>ng qua ®iÖn tho $1$ .

#### 7.3.4. Repeater

Repeater lu bé khuyÕch ®<sup>1</sup>i tÝn hiÖu. Nã thùc hiÖn viÖc chuyÓn tiÕp tÊt c¶ c c tÝn hiÖu vËt lý ®Õn tõ cæng nµy ra cæng kh c sau khi ® khuyÕch ®<sup>1</sup>i.

Repeater kh«ng xö lý c c tÝn hiÖu mu chØ lo<sup>1</sup>i bá c c tÝn hiÖu nhiÔu, khuyÕch ®<sup>1</sup>i c c tÝn hiÖu bÞ suy hao kh«i phôc l<sup>1</sup>i tÝn hiÖu ban ®Cu. Repeater lum ting th<sup>a</sup>m chiÒu dui cña m<sup>1</sup>ng.

# 7.3.5. Bridge

Bridge lu mét thiỗt bÞ dïng ®Ó nèi hai hay nhiều ®o<sup>1</sup>n m<sup>1</sup>ng gièng nhau hoÆc kh c nhau nh»m môc ®Ých më réng m<sup>1</sup>ng. Khi nhËn ®îc c c gãi tin Bridge chân lặc vụ chØ chuyÓn nh÷ng gãi tin mụ nã thÊy cÇn thiÕt.

#### 7.3.6. Router

Router cã chợc ning gọi ®i c c gãi d÷ liều dùa tr<sup>a</sup>n ®Þa chØ ph©n líp cña m<sup>1</sup>ng vu cung cÊp c c dÞch vô nh b¶o mËt, qu¶n lý lu th«ng.

Router thêng cã nhiều h¬n 2 cæng. Nã tiỗp nhền tÝn hiều vềt lý tõ mét cæng, chuyÓn ®æi vÒ d<sup>1</sup>ng d÷ liÖu, kiÓm tra ®Þa chØ m<sup>1</sup>ng råi chuyÓn d÷ liÖu ®Õn cæng t¬ng øng.

Router ®îc sö dông trong viÖc nèi nhiÒu m<sup>1</sup>ng víi nhau vµ cho phĐp c c gãi tin cã thÓ  $\odot$ i theo nhiÒu  $\odot$ êng kh c nhau  $\odot$ Ó tíi  $\odot$ Ých.

#### 7.3.7. Gateway

Lụ thiỗt bÞ dïng ®Ó li<sup>a</sup>n kỗt c c m<sup>1</sup>ng cã kiỗn tróc hoµn toµn kh c nhau (nh c c m<sup>1</sup>ng côc bé vu c c m<sup>1</sup>ng m y tÝnh lín). Gateway cã thÓ hiÓu vu chuyÓn ®æi giao thøc ë bÊt kú tCng nuo cña m« h×nh OSI do ®ã nã ®îc chÕ t<sup>1</sup>o nh c c card cã chøa bé xo lý ri<sup>a</sup>ng vu cui ®Æt tr<sup>a</sup>n c c m y tÝnh lín hoÆc thiỗt bÞ chuy<sup>a</sup>n biÖt.

#### Bui 8. Khai th c vu sö dông internet

# 8.1. Tæng quan vÒ Internet

Trong lÜnh vùc truyÒn th«ng vu m<sup>1</sup>ng m y tÝnh, danh tõ chung Internet chØ kh i niÖm li<sup>a</sup>n m<sup>1</sup>ng ®îc x©y dùng dùa tr<sup>a</sup>n mét tËp hîp c c m<sup>1</sup>ng bao trïm tran kh<sup>34</sup> p thỗ gi i vi mộc ®Ých trao ®æi vu chia si th«ng tin.

Internet lµ sù ghĐp nèi gi÷a c c m y tÝnh tr<sup>a</sup>n toµn cÇu th«ng qua c c ph-¬ng tiÖn viÔn th«ng (®êng d©y ®iÖn tho<sup>1</sup>i, vÖ tinh, ...) vµ truyÒn d÷ liÖu dùa tr<sup>a</sup>n giao thøc li<sup>a</sup>n m<sup>1</sup>ng ® ®îc chuEn ho (giao thøc TCP). C c m y tÝnh trung t©m ®îc ghĐp nèi vuo Internet, thêng ®îc gäi lu c c m y chñ, cã nhiÖm vô cung cÊp c c dÞch vô th«ng tin cho c c m y kh c trong m<sup>1</sup>ng.

# 8.2. Dich vô WWW (World Wide Web)

DÞch vô th«ng tin toun cCu WWW (World Wide Web): th«ng tin truyÒn t¶i tran m<sup>1</sup>ng ®-îc x©y dùng dùa tran mét kü thuËt cã tan gai lu hypertext (siau v n b¶n). Tr<sup>a</sup>n cing mét trang th«ng tin cã thÓ cã nhiều kiQu d÷ liều kh c nhau nh- v n b¶n, ¶nh hay ©m thanh. §©y dÞch vô míi vu m<sup>1</sup>nh nhÊt tr<sup>a</sup>n Internet.

# 8.3. Th ®iÖn tö (mail)

Th ®iÖn tö lµ dÞch vô ® ng tin cËy ®Ó göi vµ nhËn c c th«ng ®iÖp qua Internet. Göi th ®iÖn tö thuËn tiÖn, rÎ, nhanh vu ®¶m b¶o th«ng tin ®Õn ®óng ®Þa chØ vµ cßn nguy<sup>a</sup>n vÑn do ®ã ®©y lµ dÞch vô ®îc sö dông nhiÒu nhÊt vụ cã hiÔu qu¶ nhÊt.

# IV. HO so<sup>1</sup>n th¶o v n b¶n Microsoft word

#### Bui 9. C c thao t c so<sup>1</sup>n th¶o, hiOu chØnh vu ® Pnh d<sup>1</sup>ng

#### 9.1. Mµn h×nh so<sup>1</sup>n th¶o

**9.1.1. Thanh ti<sup>a</sup>u ®Ò** (Title Bar):

Lu n¬i hiÓn thÞ t<sup>a</sup>n cña ch¬ng tr×nh vu t<sup>a</sup>n tÖp v n b¶n.

#### 9.1.2. Thanh thùc ®¬n (Menu Bar):

Lu dßng chøa c c lÖnh lum viÖc cña Winword. Khi ta kÝch chuét l<sup>a</sup>n thanh thuc  $\mathbb{R}$ -n sĩ mẽ ra mét thuc  $\mathbb{R}$ -n dặc.

Còng cã thố mẽ thùc ®¬n dặc b»ng c ch nhÊn phÝm Alt vu 1 ký tù q<sup>1</sup>ch ch©n cña thùc ®¬n ®ã.

#### 9.1.3. Thanh c«ng cô chuền (Standard):

Lu c c biÓu tîng chøa mét sè lÖnh thùc hiÖn nhanh cña Winword. Thay vx ph¶i chăn lÖnh tr<sup>a</sup>n thanh thùc ®¬n, ta nhÊp chuét vuo 1 trong c c biÓu tîng nµy.

9.1.4. Thic (Ruler):

§îc hiÓn thÞ theo chiÒu ngang vụ chiÒu dặc cña v n b¶n. Thíc cã thÓ hiÓn thÞ hoÆc kh«ng b»ng c ch vuo thùc ®¬n View vu lùa chän Ruler.

§Ó thay ®æi ®¬n vÞ ®o cña thíc, ta chän thùc ®¬n Tools, chän môc Option, trong nh·n General thay ®æi ®¬n vÞ trong phCn "Measurement Units".

9.1.5. PhÇn nhềp néi dung v'n b¶n: §©y lµ n¬i ®Ó nhềp néi dung cña v'n b¶n vuo.

9.1.6. Thanh cuèn ngang, däc: Ding ®Ó hiÓn thÞ nh÷ng phCn vin b¶n bÞ che khu $\hat{E}$ t tr<sup>a</sup>n mun h×nh.

9.1.7. Thanh tr<sup>1</sup>ng th i (status): Ding ®Ó hiÓn thÞ mét sè chi tiÕt li<sup>a</sup>n quan ®Õn vin b¶n nh sè trang, vÞ trÝ con trá, thêi gian, chÕ ®é gâ v.v...

#### 9.2. C c thao t c so<sup>1</sup>n th $\mathbb{I}$ o

Sö dông phÝm Enter mci khi ng¾t mét ®o<sup>1</sup>n v n b¶n.

Mét dßng vin b¶n trong mét ®o<sup>1</sup>n si tù ®éng trµn xuèng dßng nOu dßng y'n b¶n ®ã dui gu phCn IÒ guy ®Þnh.

Mét sè phÝm chøc n"ng thêng dïng khi so<sup>1</sup>n th¶o:

+ PhÝm Ctrl + Home:  $v\hat{O}$  ®Cu v n b¶n.

+ PhÝm Ctrl + End: vÒ cuèi v n b¶n.

+ PhÝm Home: vÒ ®Cu 1 dßng.

+ PhÝm End: vÒ cuèi 1 dßng.

+ PhÝm mòi tan: di chuyÓn con trá sang tr i, ph¶i, lan tran hoÆc xuèna díi.

+ PhÝm PageUp: di chuyÓn l<sup>a</sup>n 1 trang mµn h×nh.

- + PhÝm PageDown: di chuyÓn xuèng 1 trang mµn h×nh.
- + PhÝm Delete: xo ký tù sau con trá.
- + PhÝm BackSpace: xo ký tù tríc con trá.

#### 9.3. C c thao t c hiou chønh

- Font: thay ®æi font ch÷
- Font style: thay  $\circledR$  as kiOu ch ÷:
	- + Italic: kiOu ch÷ nghi<sup>a</sup>ng (Ctrl +I).
	- + Bold: kiÓu ch÷ ®Ëm (Ctrl +B).
	- + Bold Italic: ®Ëm nghi<sup>a</sup>ng.
- Size: thay ®æi kÝch thíc:
	- $+$  T ng kÝch thíc (Ctrl + 1)
	- + Gi¶m kÝch thíc  $(CtrI + I)$
- Font color: thay  $\mathbb{R}$  are muu s<sup>34</sup> c ch ÷.
	- Underline style: kiÓu q<sup>1</sup>ch ch©n
	- Effect: c c hiOu øng.

+ Strikethrough: ký tù cã ®êng kÎ ngang.

+ Double strikethrough: ký tù cã ®êng kÎ ®«i.

- + Superscript: ®Pnh d<sup>1</sup>ng ký tù chØ sè tr<sup>a</sup>n.
- + Subscript: ®Pnh d<sup>1</sup>ng ký tù chØ sè díi.
- + Shadow: bãng ch÷.
- + Outline:  $\mathsf{ch}\div \mathsf{d}^1$ ng viÒn.
- + Emboss: ch÷ d<sup>1</sup>ng næi.
- + Engrave:  $\mathsf{ch}\div \mathsf{d}^1$ ng bãng in s©u.
- + Hidden: kh«ng hiÖn ký tù ®Þnh d<sup>1</sup>ng.
- + Small Caps: ch÷ in hoa nhá (thêng sö dông cho tiỗng Anh).

#### 9.4  $\cdot$  C  $\cdot$  c thao t  $\cdot$  ® Pnh d<sup>1</sup>ng

#### 9.4.1. §Þnh d<sup>1</sup>ng khèi

- Khèi vin b¶n lµ 1 ®o<sup>1</sup>n vin b¶n li<sup>a</sup>n tôc.
- §Þnh d<sup>1</sup>ng mét khèi vïn b¶n:

+ §a con trá ®Õn ®Çu khèi, nhÊn chuét vµ kĐo rª ®Õn vÞ trÝ cuèi khèi.

+ §a con trá ®Õn ®Çu khèi, nhÊn chuét, ®a con trá ®Õn cuèi khèi, gi÷ phÝm Shift vu nhÊn chuét.

+ §a con trá ®Õn ®Çu khèi, gi÷ phÝm Shift vµ sö dông c c phÝm mòi t<sup>a</sup>n, Page Up, Page Down, Home, End.

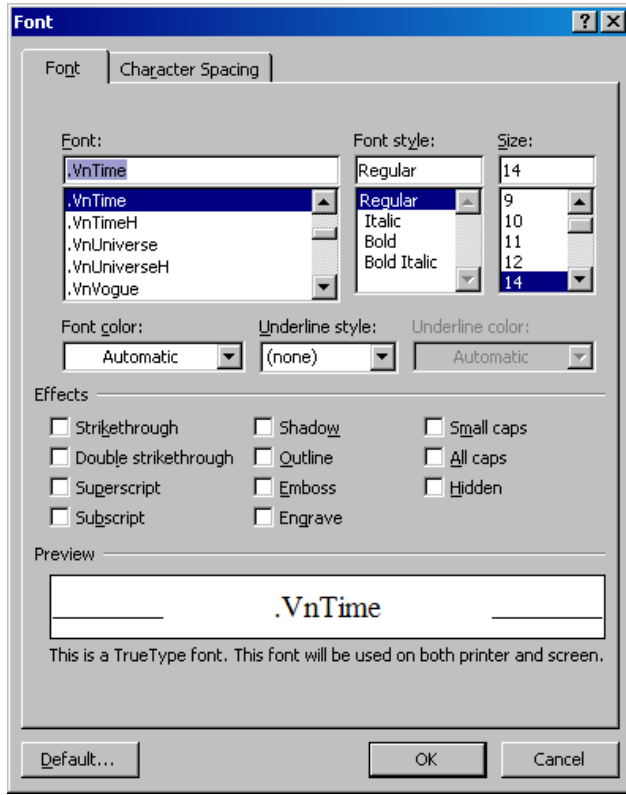

+ NhÊn Ctrl + A nÕu muèn ® pnh d<sup>1</sup>ng toun bé v n b¶n.

**Chó ý:** §Ó ®Þnh d<sup>1</sup>ng c c khèi v n b¶n kh«ng li<sup>a</sup>n tôc ta gi÷ phÝm Ctrl råi kÝch vµ di chuét vµo c c ®o<sup>1</sup>n v n b¶n cÇn chân.

#### 9.4.2. Sao chĐp khèi

- §Þnh d<sup>1</sup>ng khèi v'n b¶n cCn sao chĐp.

- KÝch chuét lan biÓu tîng "Copy" tran thanh c«ng cô hoÆc nhÊn tæ hîp phÝm Ctrl+ C; hoÆc chän thùc ®¬n Edit vu chän Copy.

- §Æt con trá vuo vÞ trÝ cCn sao chĐp tíi, chän biÓu tîng "Paste" tr<sup>a</sup>n thanh c«ng cô hoÆc nhÊn tæ hîp phÝm Ctrl + V; hoÆc chän thuc  $\mathcal{D}$ ¬n Edit, Paste ®Ó d n néi dung khèi v n b¶n.

#### 9.4.3 Di chuyÓn khèi

- §Þnh d<sup>1</sup>ng khèi v n b¶n cÇn di chuyÓn.

- KÝch chuét l<sup>a</sup>n biÓu tîng "Cut" tr<sup>a</sup>n thanh c«ng cô hoÆc nhÊn tæ hîp phÝm Ctrl + X; hoÆc chän thùc ®¬n Edit vu chän Cut.

- §Æt con trá vuo vÞ trÝ cCn di chuyÓn tíi, chän biÓu tîng "Paste" tr<sup>a</sup>n thanh c«ng cô hoÆc nhÊn tæ hîp phÝm Ctrl + V; hoÆc chän thùc ®¬n Edit, Paste ®Ó d n néi dung khèi v n b¶n.

#### 9.4.4 Xãa khèi

- §Þnh d<sup>1</sup>ng khèi cÇn xãa.

- NhÊn phÝm Delete (hoÆc chän thùc ®¬n Edit, chän Clear).

#### Bµi 10. Lµm viÖc víi b¶ng

#### 10.1.  $T^1$ o b $\eta$ ng

- §Æt con trá vuo vÞ trÝ cCn chìn b¶ng.

- Chän Insert, chän Table/ Insert Table, xuÊt hiÖn hép tho<sup>1</sup>i Insert Table:

+ Number of Column: sè cét cña b¶ng (tèi ®a lµ 63 cét).

+ Number of Row: sè hung cña b¶ng (tèi ®a lµ 32767 hµng).

+ Column Width: ®é réng cña cét.

+ Auto Format: chân mét sè b¶ng mÉu (chän trong môc Formats OK).

- NhÊn nót OK.

#### 10.2. C c thao t c vii b¶ng

#### 10.2.1. Sao chĐp, di chuyÓn, xo b¶ng

- a. Sao chĐp
	- Chän b¶ng cCn sao chĐp.
	- KÝch chuét ph¶i chân Copy (Ctrl + C).
	- §a chuét ®Õn ®Ých chän Paste (Ctrl + V).

#### b. Di chuyÓn

- Chân b¶ng cCn di chuyÓn.
- KÝch chuét ph¶i chän Cut (Ctrl +  $X$ ).
- §a chuét ®Õn ®Ých chän Paste (Ctrl + V).

#### c. Xo

- Chân b¶ng cCn xãa.
- KÝch chuết ph¶i chân Delete (hoÆc nhÊn Delete tr<sup>a</sup>n bun phÝm)

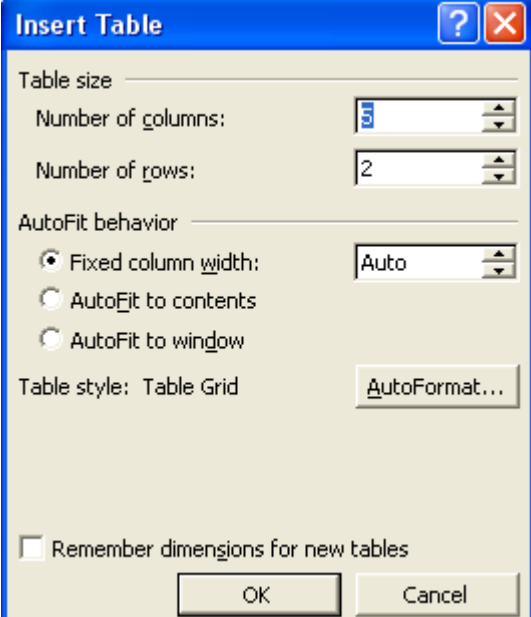

#### 10.2.2. HiÖu chØnh b¶ng

#### a) Thay ®æi ®é réng cét:

- §a con trá chuét vuo phCn ®êng kî n»m gi÷a hai cét xuÊt hiÖn mòi t<sup>a</sup>n hai ®Çu th× bÊm chuét, gi÷ vu kĐo ®Ó thay ®æi ®é réng.

- Chân cét cCn thay ®æi ®é réng, kÝch chuét ph¶i chän Table Properties, xuÊt hiÖn hép héi tho<sup>1</sup>i Table Properties. chän  $nh·n$ Column:

> + NhËp ®é réng cét vuo phCn Preferred width

> + Chän Next Column ®Ó p dông cho cét tiÕp theo, hoÆc Previous Column ®Ó p dông cho cét tríc ®ã (nÕu cã).

- NhÊn OK.

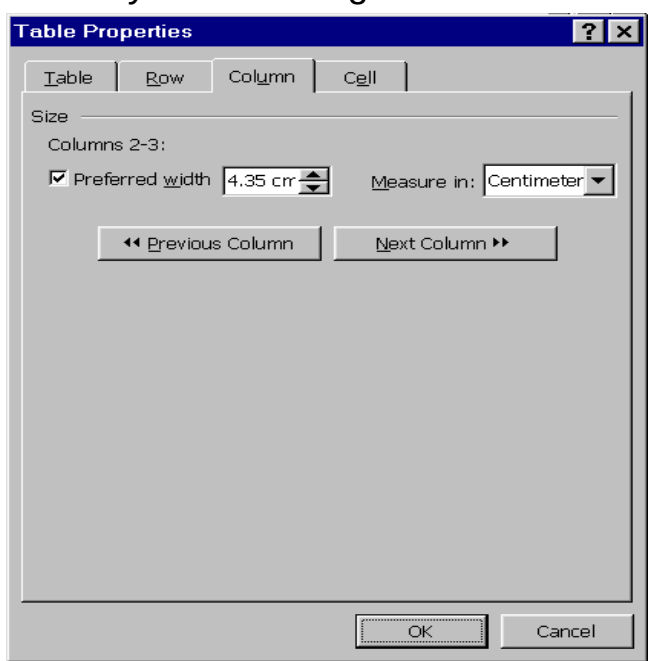

#### b) Thay ®æi ®é cao cña hµng:

- Chän hung cCn thay ®æi ®é cao, kých chuét ph¶i chän Table Properties, xuÊt hiÖn hép héi tho<sup>1</sup>i Table Properties, chän nh·n Row:

> + NhËp ®é cao hung vuo phCn Preferred height.

> + Chän Next Row ®Ó ,p dông cho cét tiÕp theo, hoÆc Previous Row ®Ó p dông cho  $d$ ßng tríc  $\mathcal{B}\tilde{a}$  (nÕu cã).

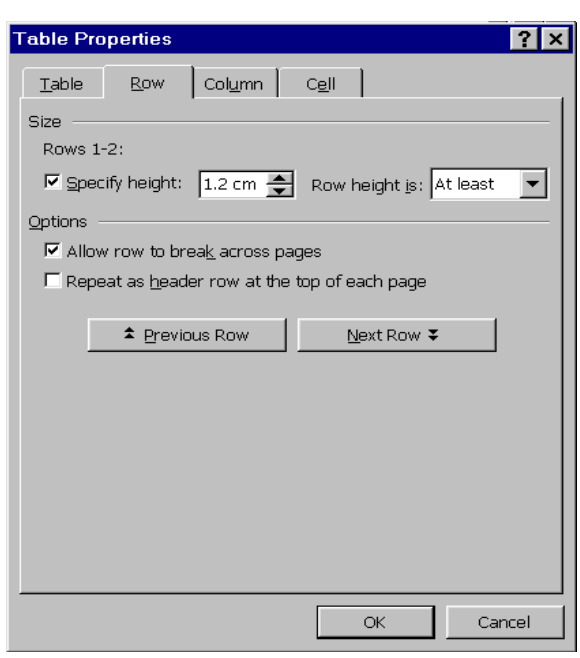

# c) Chìn «

- Chân « muèn chìn th<sup>a</sup>m c c « kỗ tiỗp sau ®ã.  $H \times nh$  1

- Chân thùc ®¬n Table, chân Insert\Cells...

- Chän Shift cells right hoÆc Shift cells down.

# d) Chin hung

- §Æt con trá t<sup>1</sup>i hung cÇn chìn th<sup>a</sup>m hung vuo tr<sup>a</sup>n hoÆc díi nã.

- Chän thùc ®¬n Table, chän Insert.
- Chän Rows Above hoÆc Rows Below.

# e) Chin cét:

- §Æt con trá t<sup>1</sup>i cét cCn chÌn th<sup>a</sup>m cét vuo tríc hoÆc sau nã.
	- Chän thùc ®¬n Table, chän Insert.
- Chän Columns to the Left ho Æc Columns to the Right.

# 10.2.3. T<sup>1</sup>o ti<sup>a</sup>u ®Ò b¶ng

# 10.2.4. T<sup>1</sup>o ®êng kÎ, viÒn khung

- Chân b¶ng cCn t<sup>1</sup>o ®êng viÒn, kÝch chuét ph¶i chân Border and Shading:

+ Chän ®êng kÎ trong phCn Style.

+ KÝch chuét vuo hép Border ®Ó t<sup>1</sup>o c c ®êng kî: tr<sup>a</sup>n, díi, tr i, ph¶i, viÒn xung quanh.

- + Chân mµu ®êng kÎ trong hép Color.
- + Chân nĐt kÎ.